**5**

<https://sed.educacao.sp.gov.br/>

 $\mathbb{Z}$ 

# INTRODUÇÃO

Este material apresentará o sistema Secretaria Escolar Digital – SED para a inscrição da Atribuição Inicial 2022 para os docentes contratados e candidatos à contratação.

Os perfis que possuem acesso são:

• Professor

• Banco de Talentos

**Obs:** a inscrição é realizada pelo perfil atual da SED.

Inscrição 2022 – Categoria "O" e Candidatos à Contratação

PASSO A PASSO

**Pontos de atenção:** • <sup>O</sup> processo de inscrição de atribuição de aulas de <sup>2022</sup> será realizado na Plataforma SED :

#### https ://sed [.educacao](https://sed.educacao.sp.gov.br/) .sp .gov .br/

• Candidatos à Contratação devem ter inscrição ativa no Processo Seletivo Simplificado 2021 – Banco de Talentos .

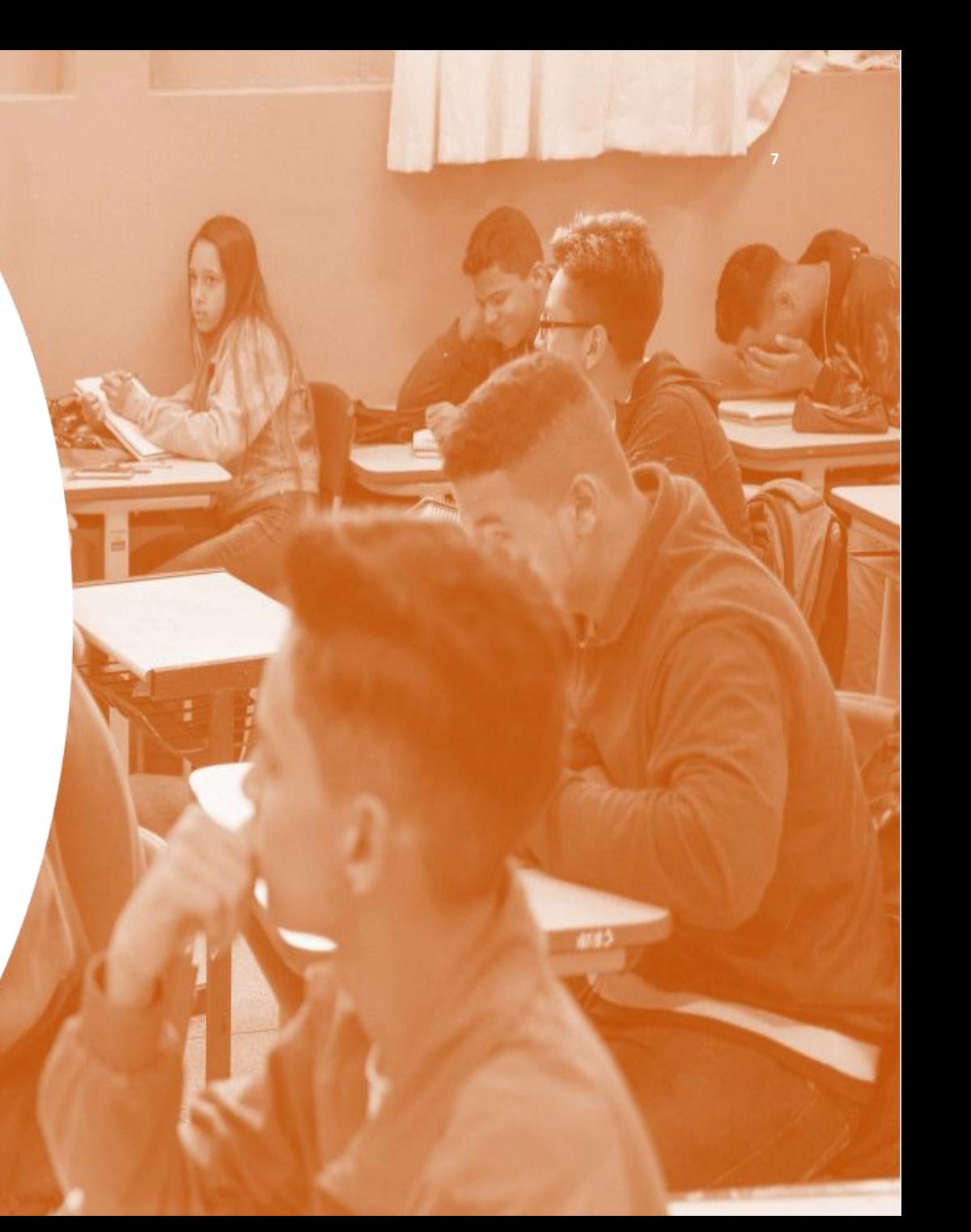

Inscrição 2022 – Categoria "O" e Candidatos à Contratação

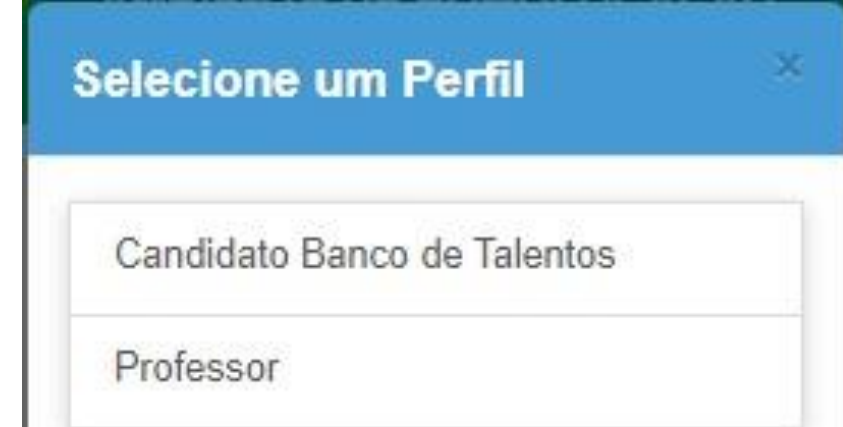

Acessar a SED com login e senha. E selecionar o Perfil desejado.

### Inscrição 2022 – Categoria "O" e Candidatos à Contratação

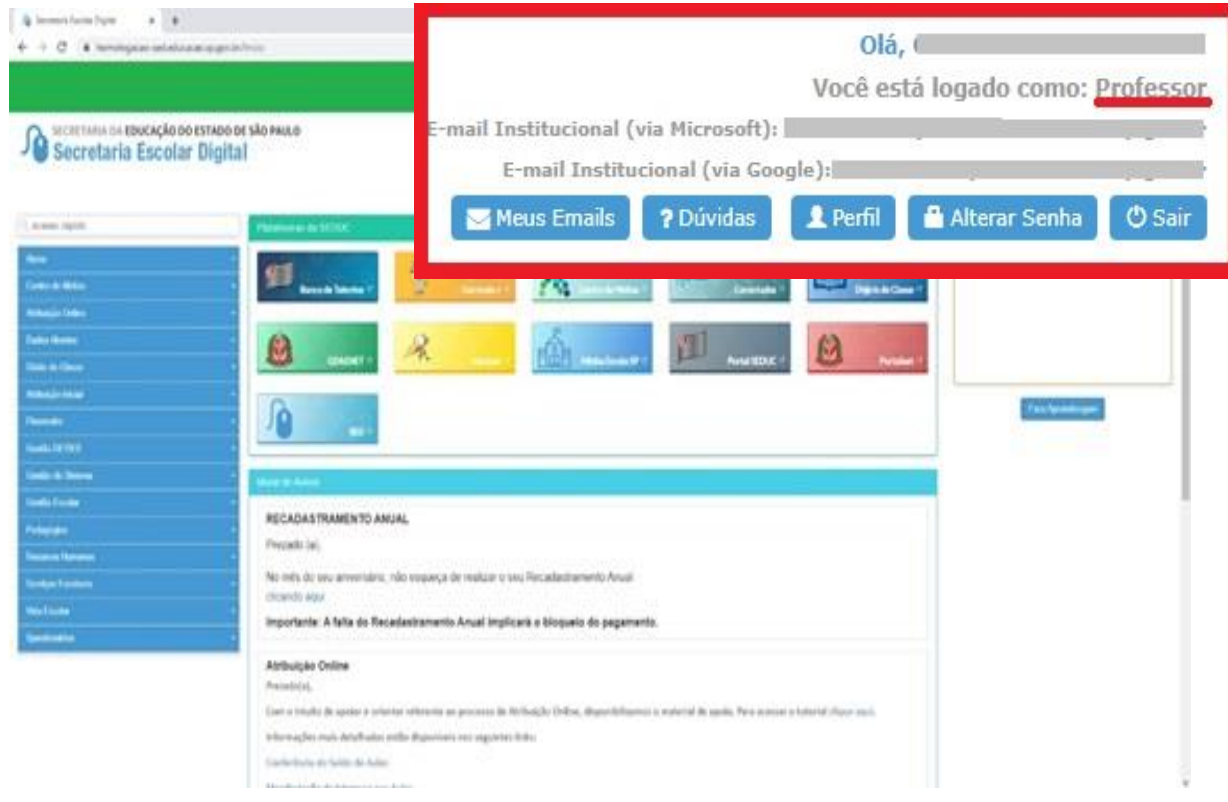

Após selecionar o perfil desejado, confirme no canto superior esquerdo da tela o perfil selecionado

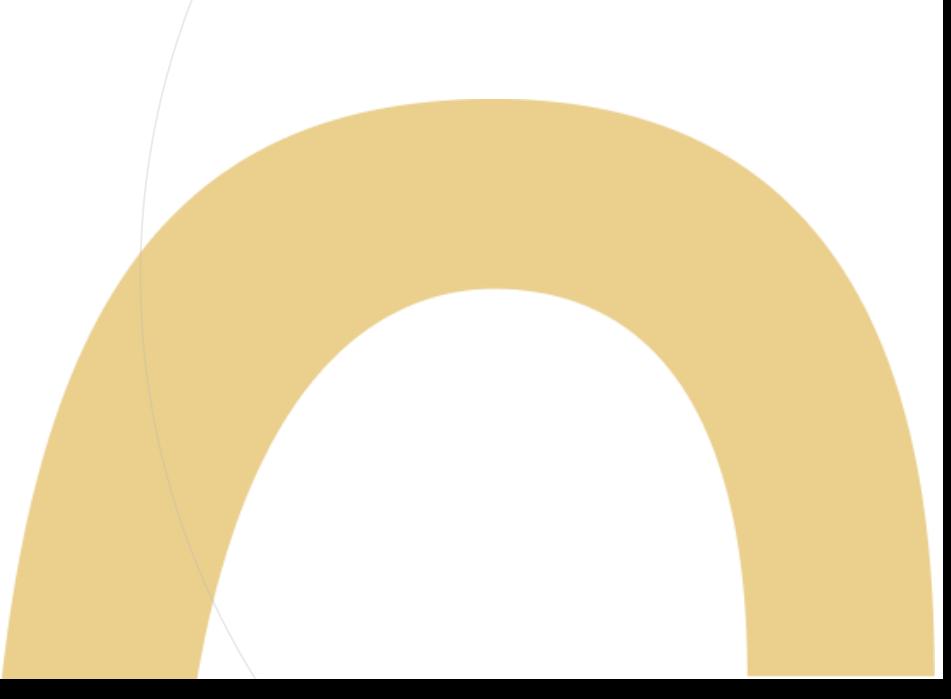

Inscrição 2022 – Categoria "O" e Candidatos à Contratação

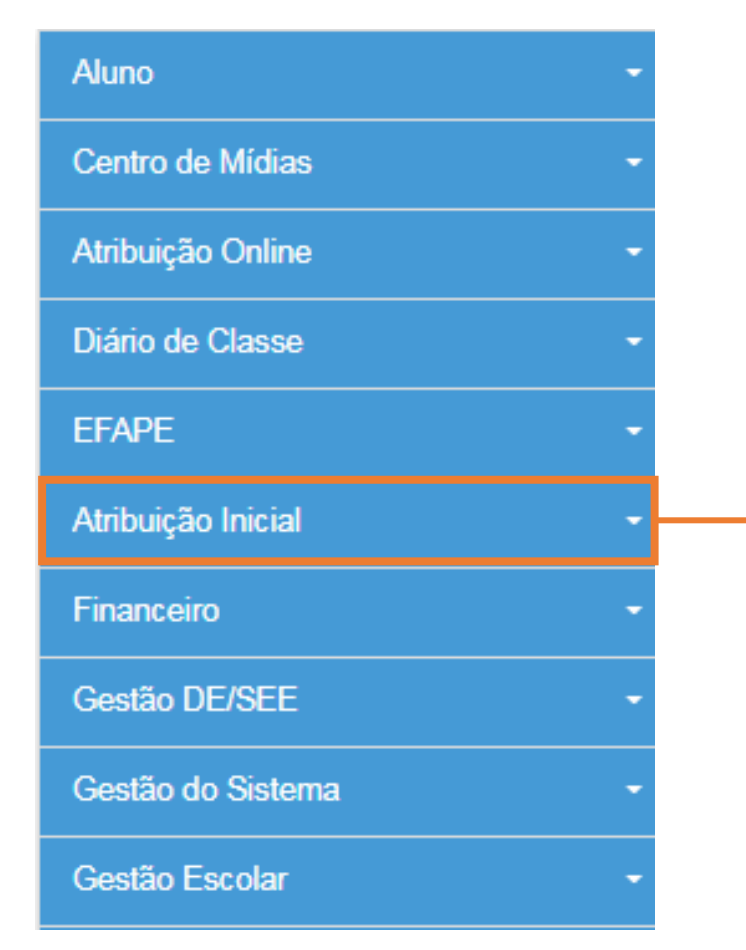

Para iniciar o processo de inscrição de 2022, selecione a categoria "Atribuição Inicial".

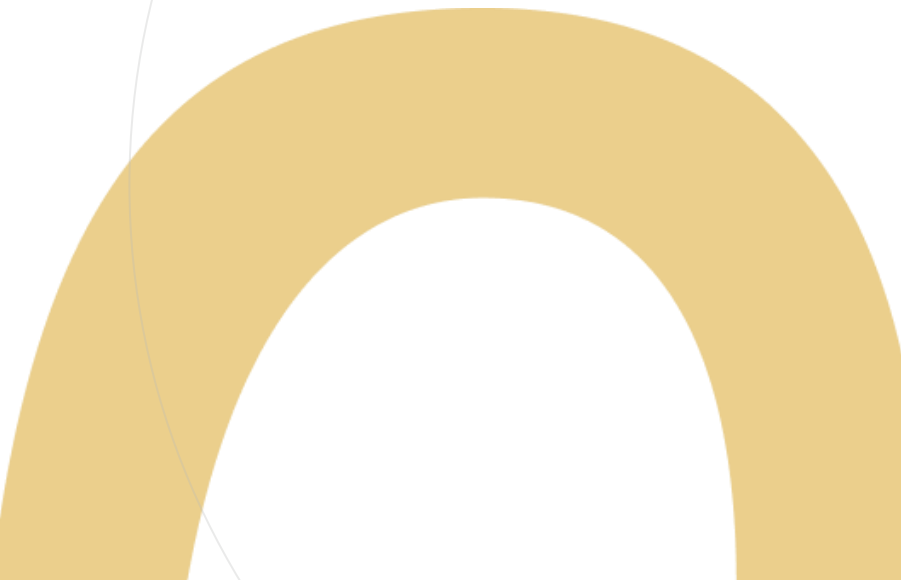

Inscrição 2022 – Categoria "O" e Candidatos à Contratação

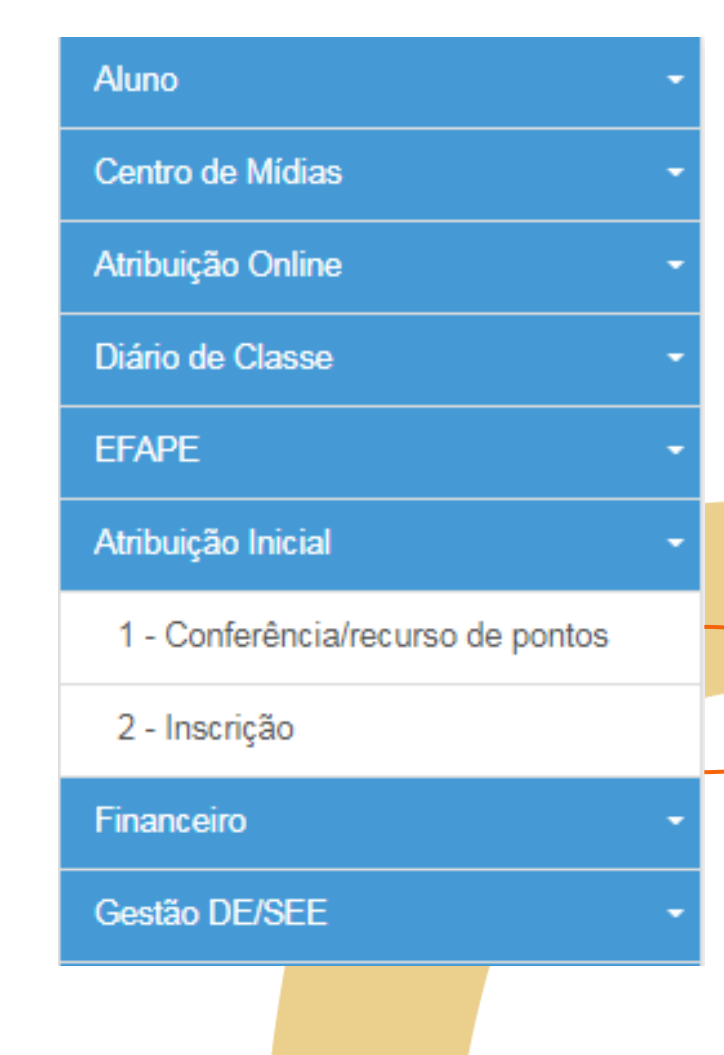

Serão disponibilizados dois menus:

- Conferência/recurso de pontos: Realizar a conferência e se necessário o recurso de pontos. Clicar no menu Atribuição On Line > Conferência/Recurso de pontos
- •Inscrição: Após <sup>a</sup> conferência de pontos realizar a inscrição

Inscrição 2022 – Categoria "O" e Candidatos à Contratação

### **Pontos importantes:**

- Antes de iniciar a inscrição, faça a conferência da pontuação e, em caso de divergência, solicite o recurso.
- Após a conclusão da inscrição, é possível consultar a pontuação, mas não será possível solicitar recurso.

### Conferência/recurso de pontos

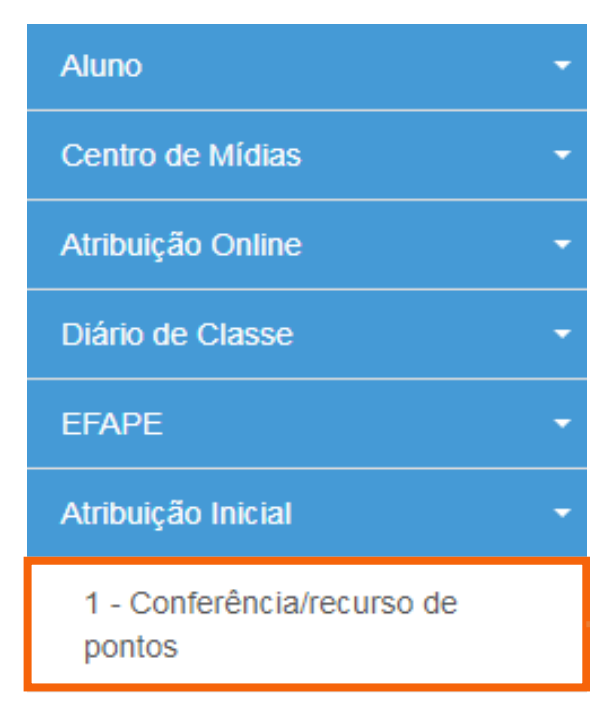

#### 2 - Inscrição

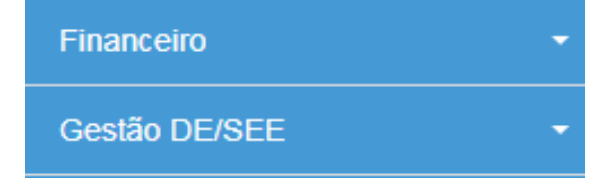

Ao selecionar o menu "Conferência/recurso de pontos", será apresentada uma mensagem de orientação.

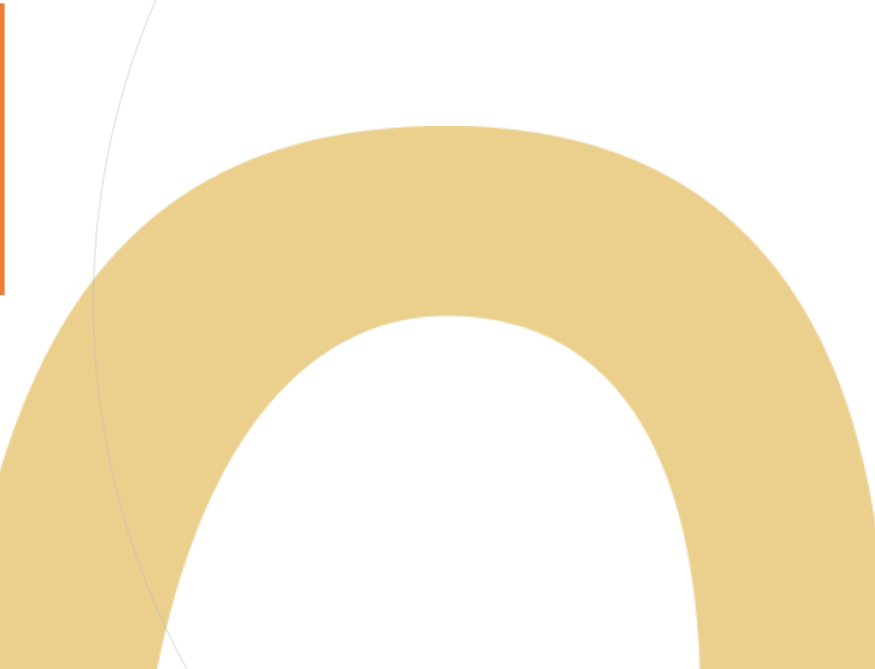

### Conferência/recurso de pontos

AMPIENTE DE HOMOI OCACÃO

**Bem-Vindo à Atribuição Inicial** 

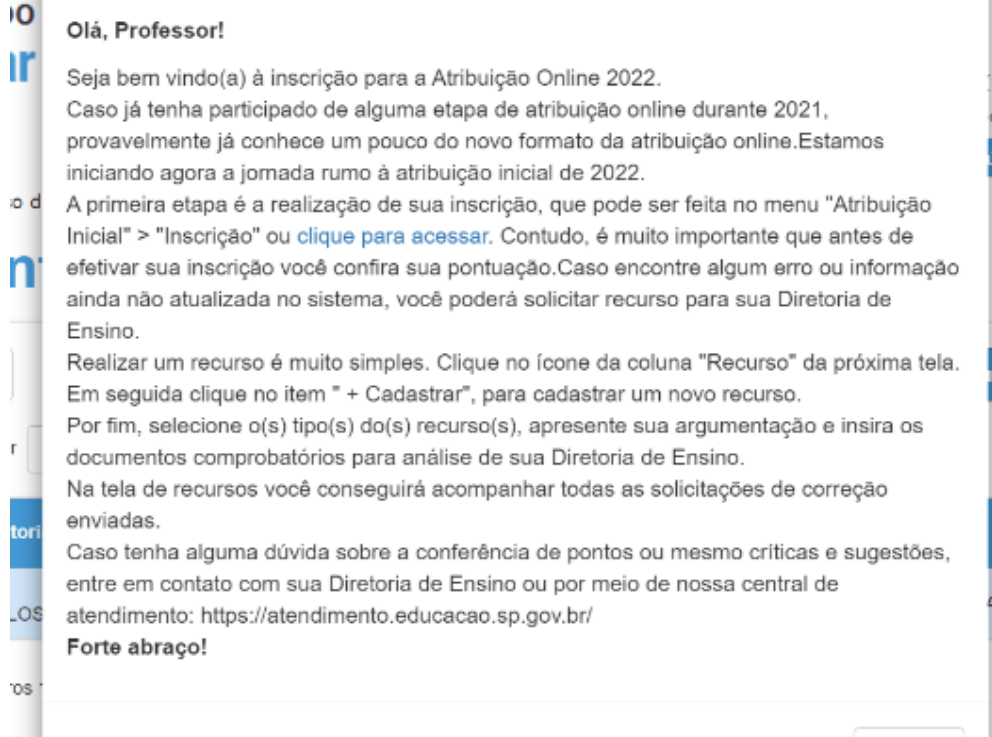

Fechar

Conferência de dados e pontuação

#### Conferência/Recurso de pontos

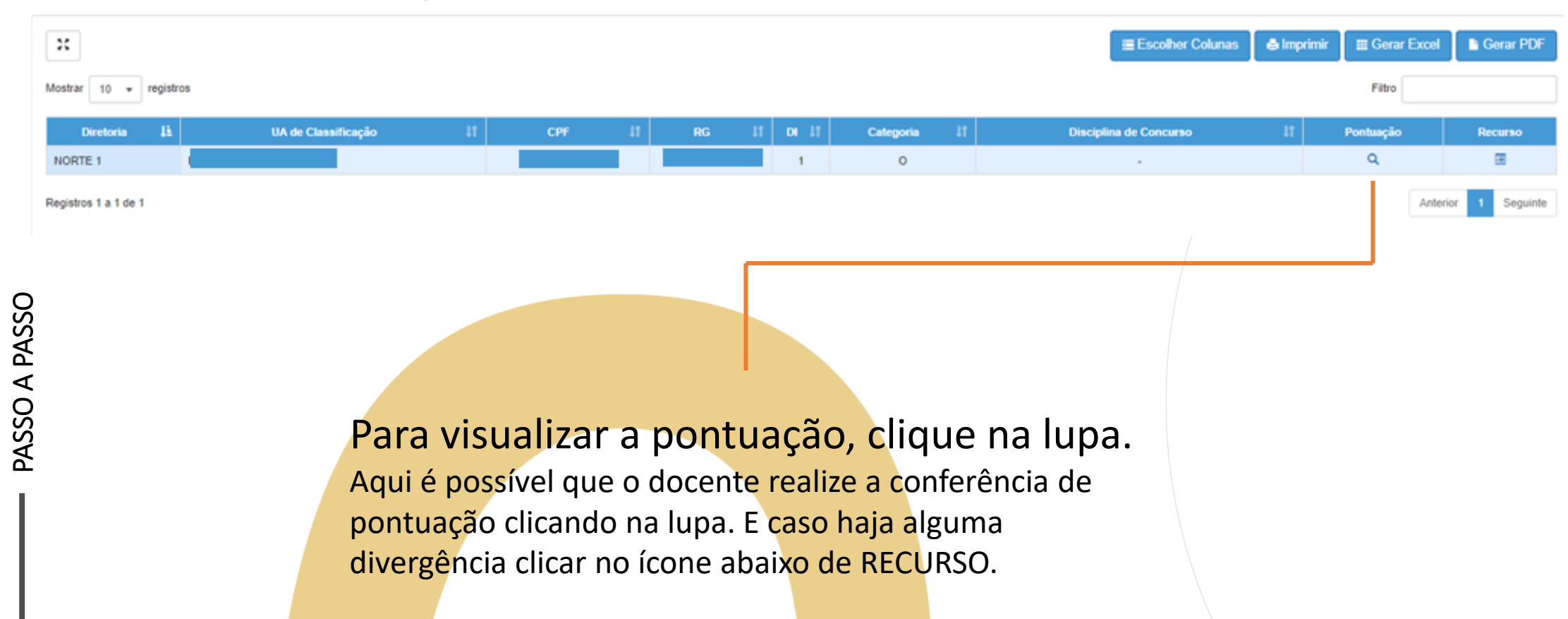

Conferência de dados e pontuação

Serão apresentados os seguintes dados:

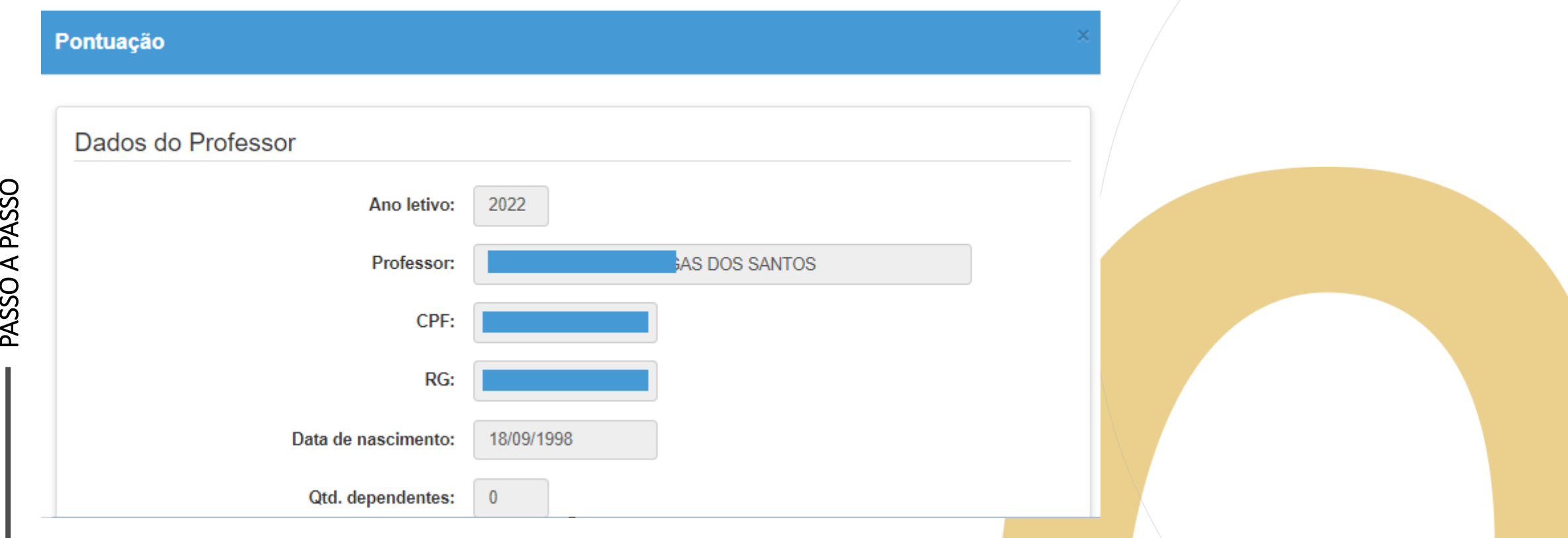

Conferência de dados e pontuação

PASSO A PASSO

Serão apresentados os seguintes dados:

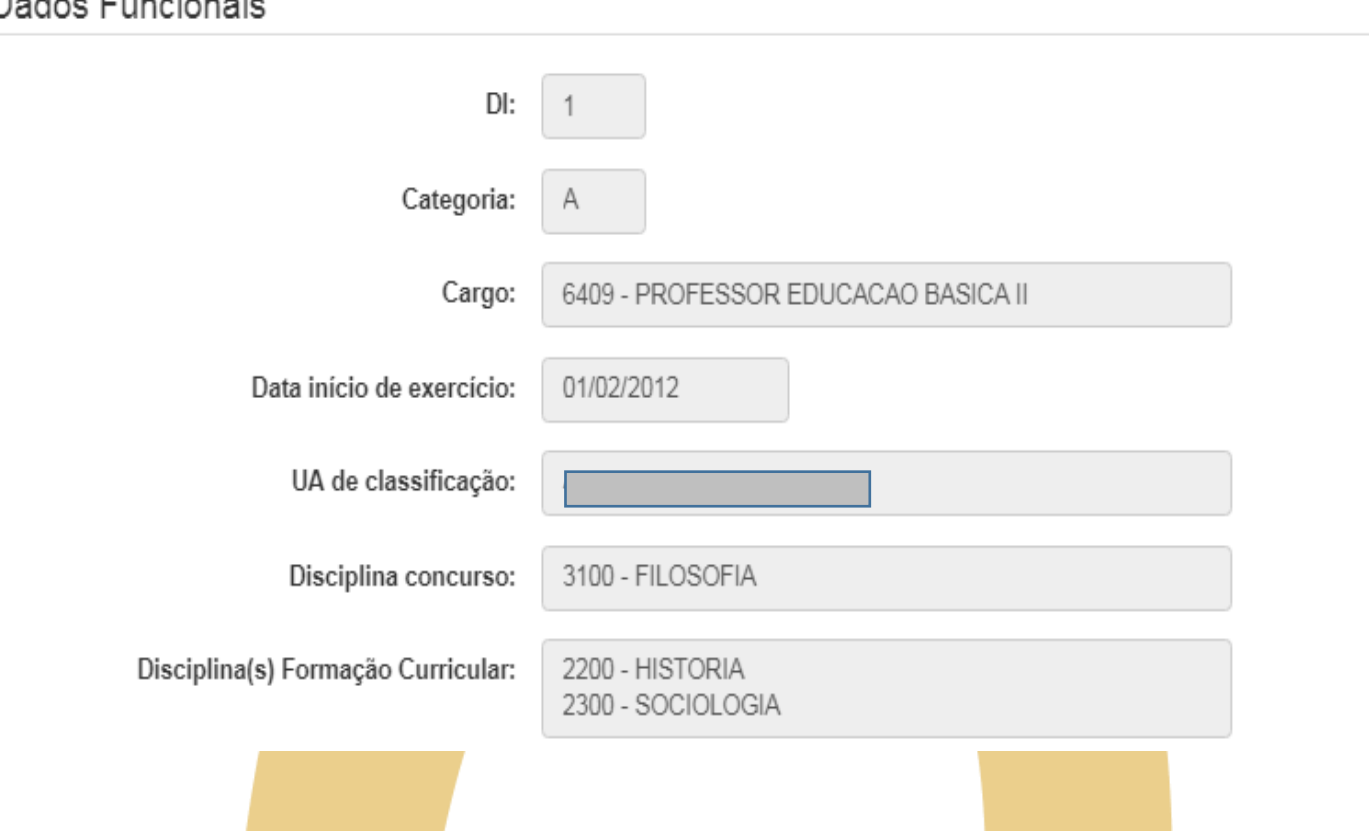

Conferência de dados e pontuação

Serão apresentados os seguintes dados:

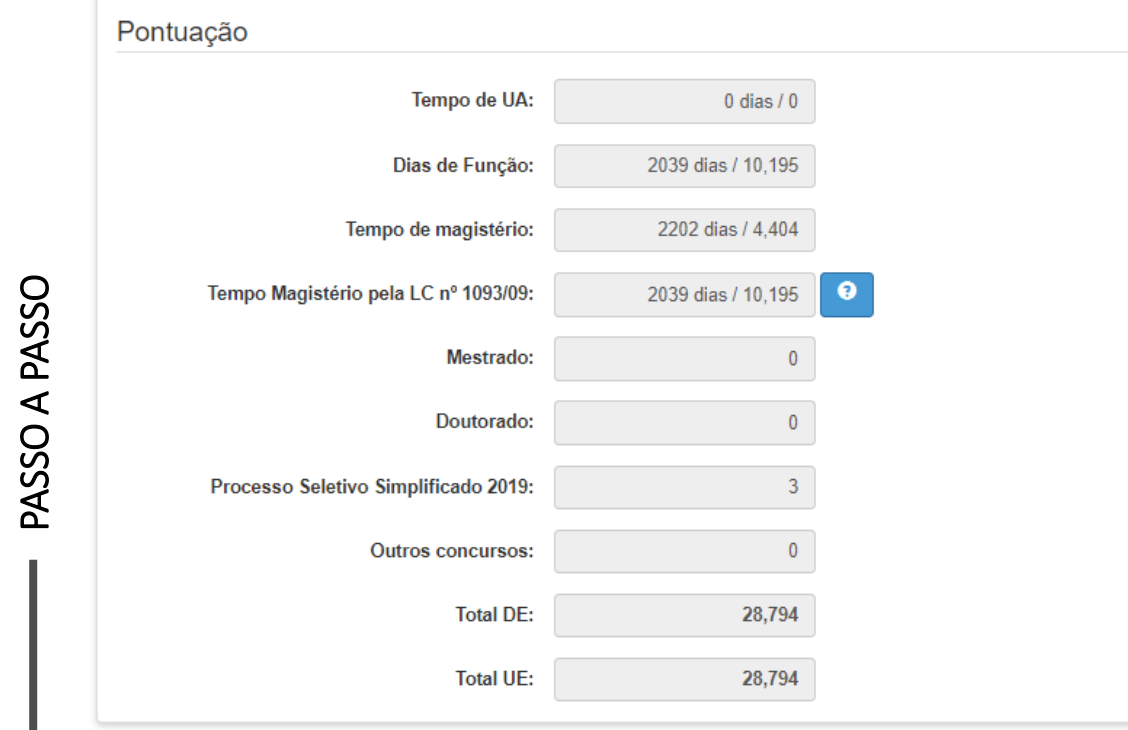

### Recursos

#### **Conferência/Recurso de pontos**

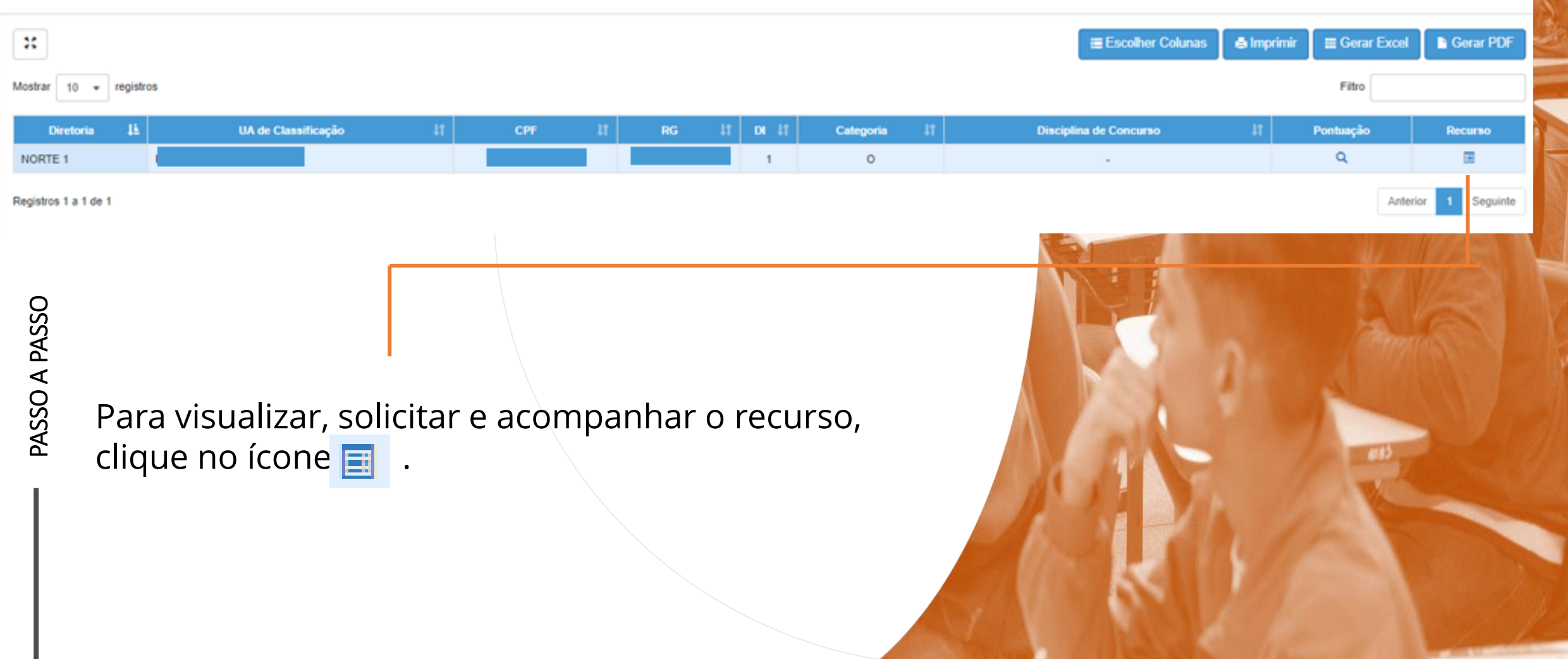

Recursos

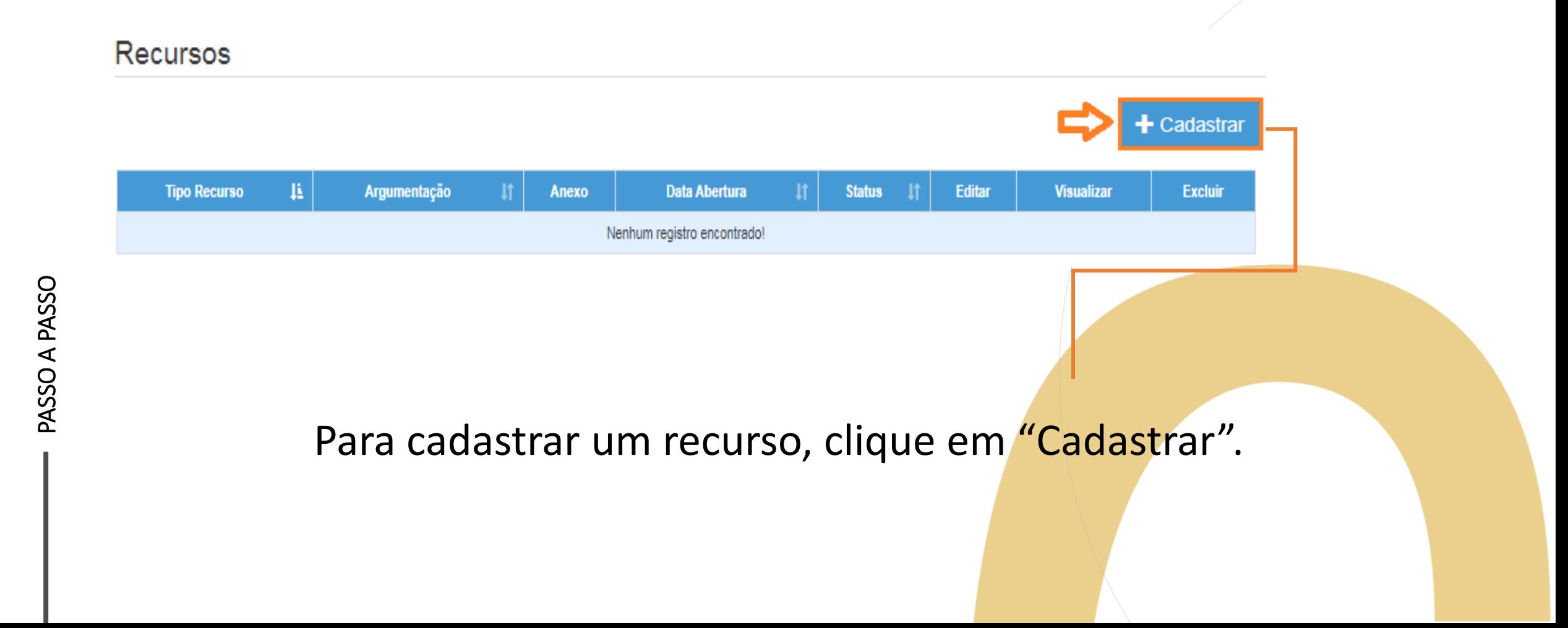

Recursos

PASSO A PASSO

- Indique o tipo de recurso.
- É possível selecionar mais de uma opção.

#### Dados do Recurso

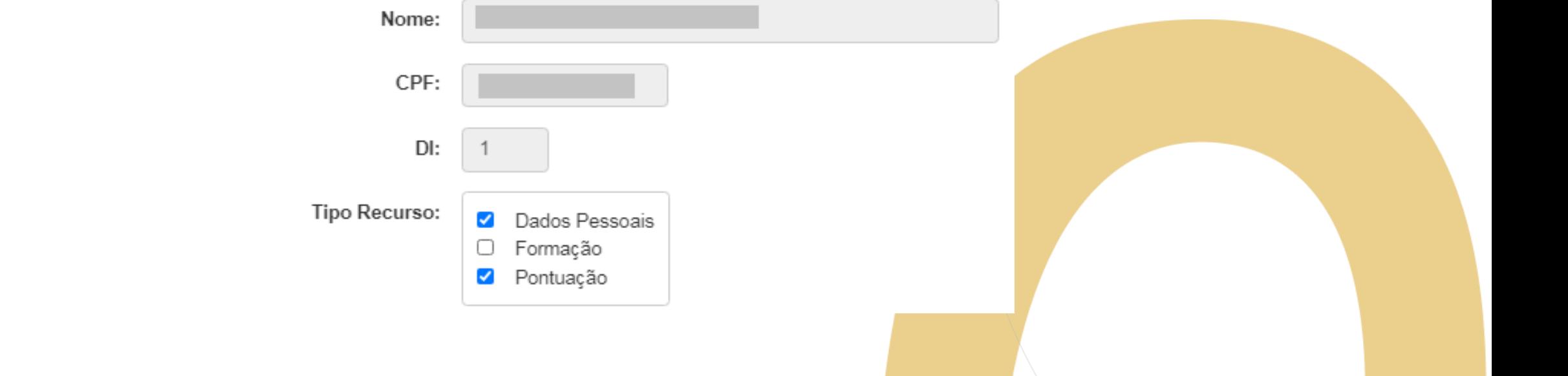

Recursos

- Informe sua argumentação.
- É necessário que ela contenha no mínimo 30 caracteres.

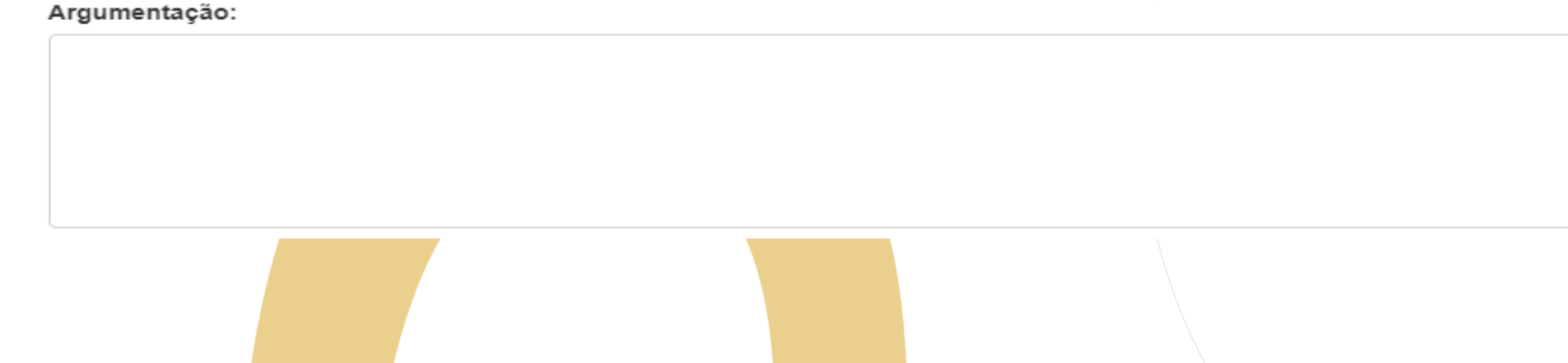

### Recursos

teste

Argumentação:

A argumentação deve conter no mínimo 30 caracteres!

- Não será permitido salvar o recurso com menos de 30 caracteres na argumentação.
- O sistema sinalizará o motivo pelo qual não está sendo possível concluir a solicitação.

#### Recursos

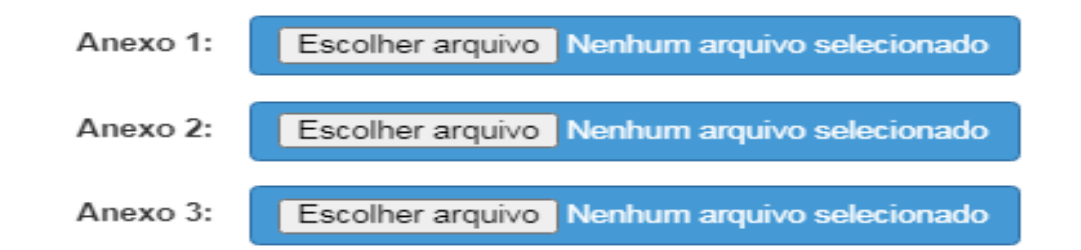

#### • É possível anexar documentos comprobatórios.

- O campo anexo não é obrigatório.
- Após preencher os campos, clique em "Salvar".

**H** Salvar

Fechar

### Recursos

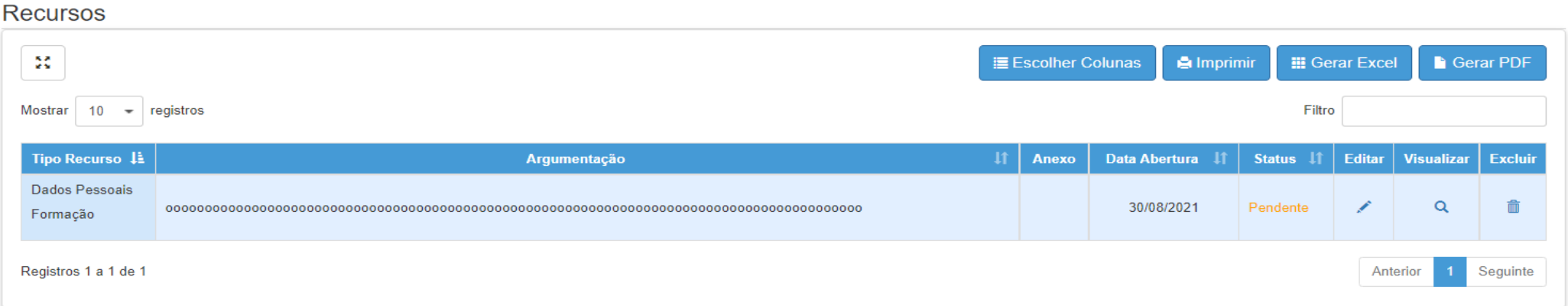

Serão disponibilizadas as informações pertinentes ao(s) recurso(s) solicitado(s);

- Tipo(s) de Recurso(s) selecionado(s).
- Argumentação.
- Anexo(s).
- Data de Abertura.
- Status.

### Recursos

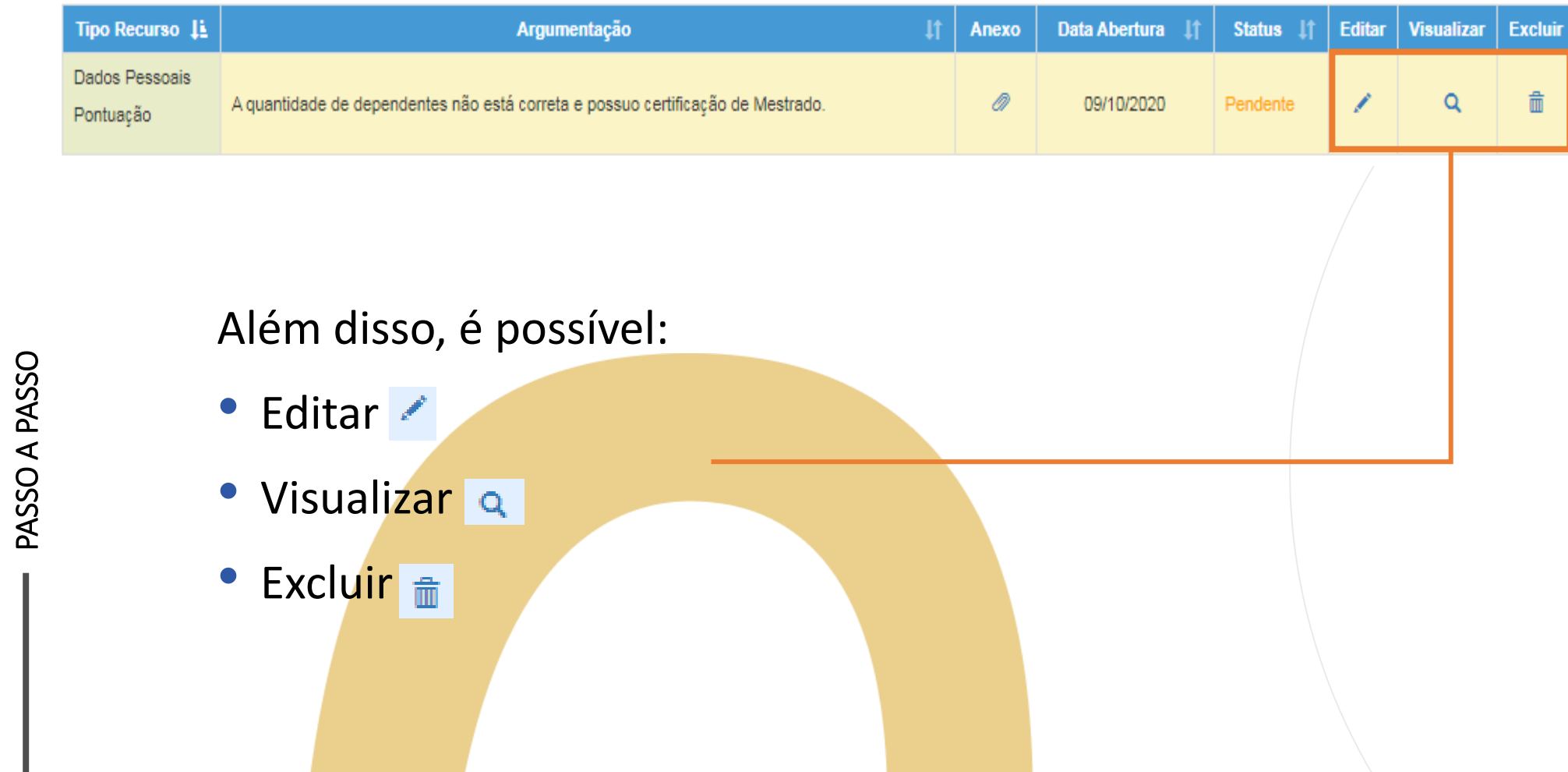

Recursos

Ao tentar cadastrar um novo recurso com um em andamento, será apresentada uma mensagem de orientação.

#### **Cadastrar Recurso**

Já existe um recurso em andamento! Você deve aguardar a análise do recurso aberto para poder cadastrar um novo.

Fechar

# Atribuição Online – Inscrição 2022 Inscrição

PASSO A PASSO

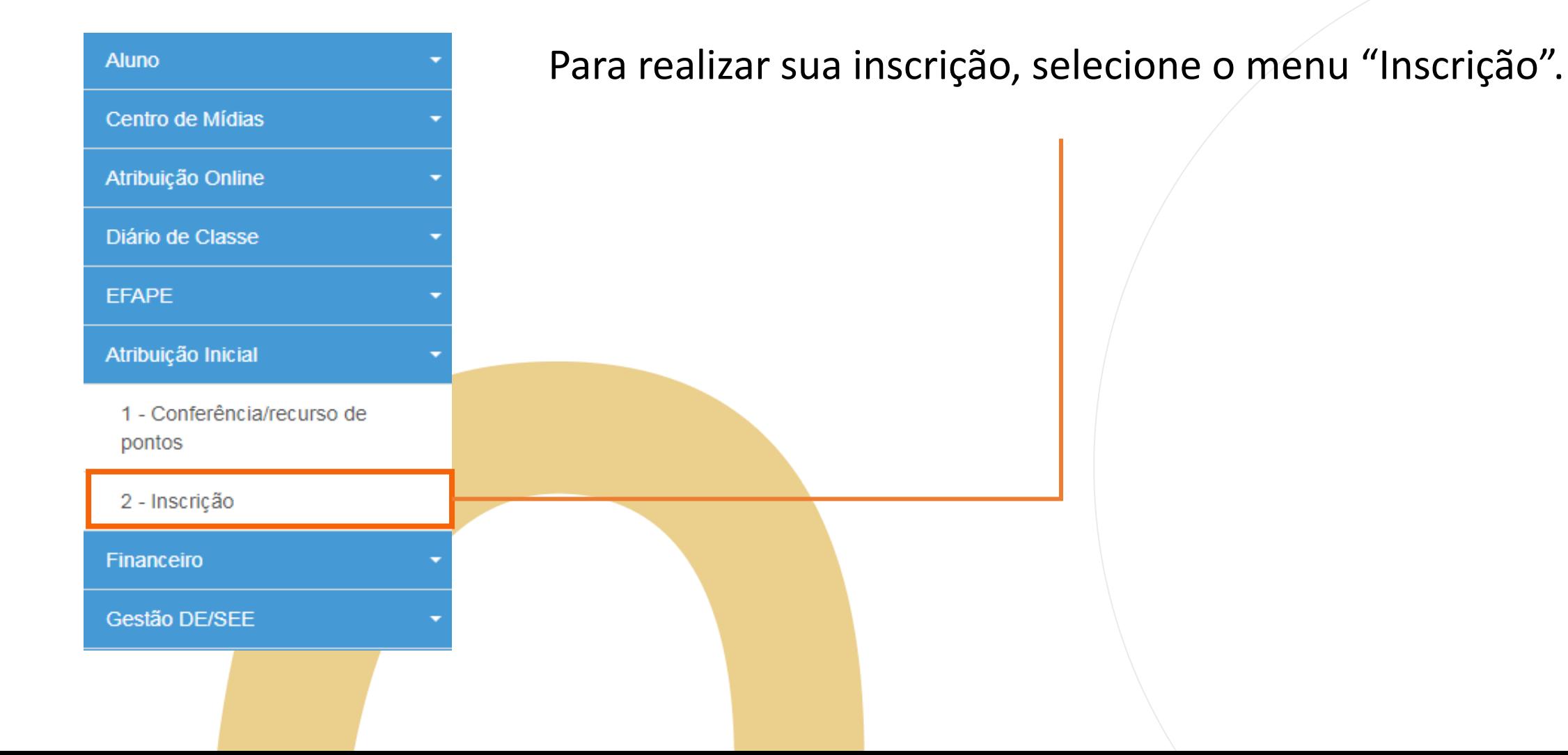

Inscrição

#### **Importante!**

Caso haja um recurso em andamento, não será possível concluir a inscrição. Será apresentada uma mensagem de alerta.

#### Inscrição

Não é possível efetivar a Inscrição, pois existe Recurso de Pontuação a ser analisado!

Fechar

### Inscrição

PASSO A PASSO

#### Inscrição para Atribuição

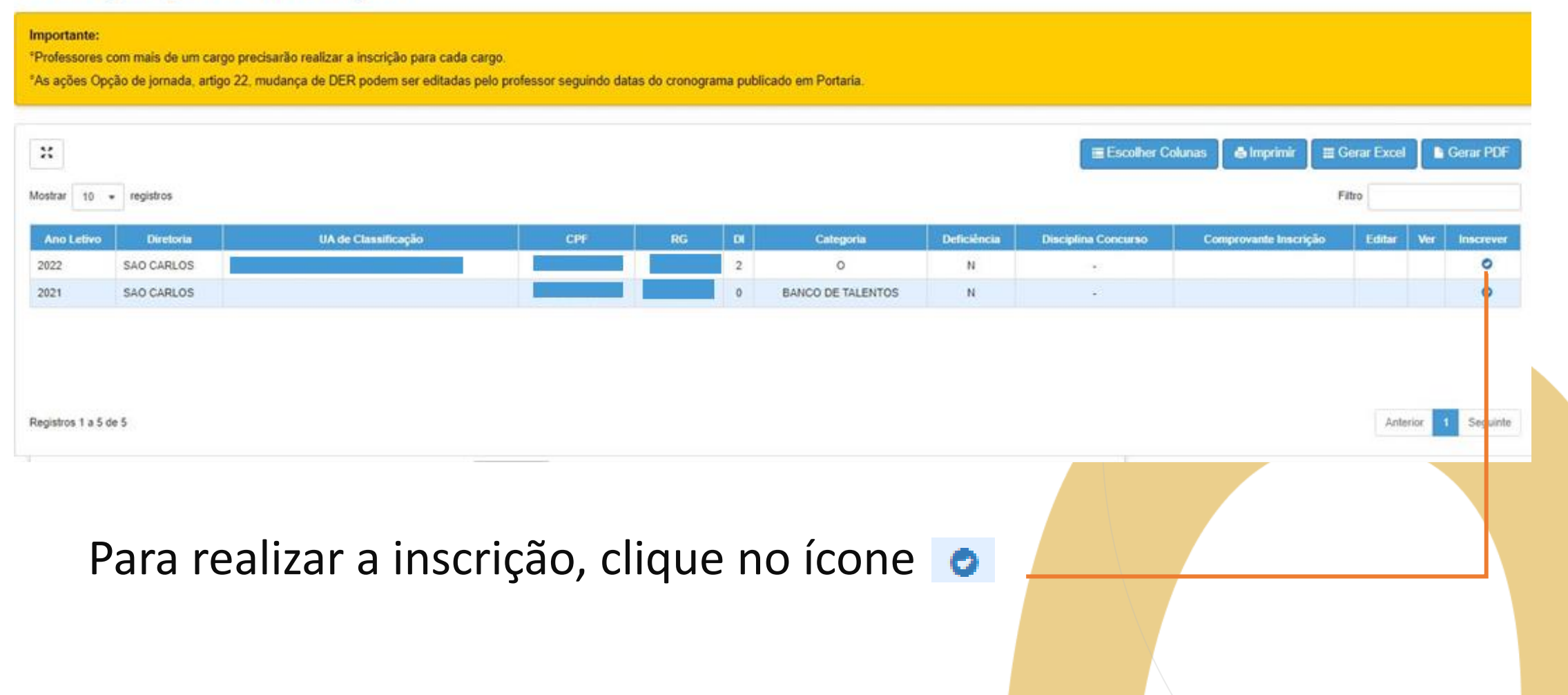

Inscrição

#### Dados Funcionais do docente:

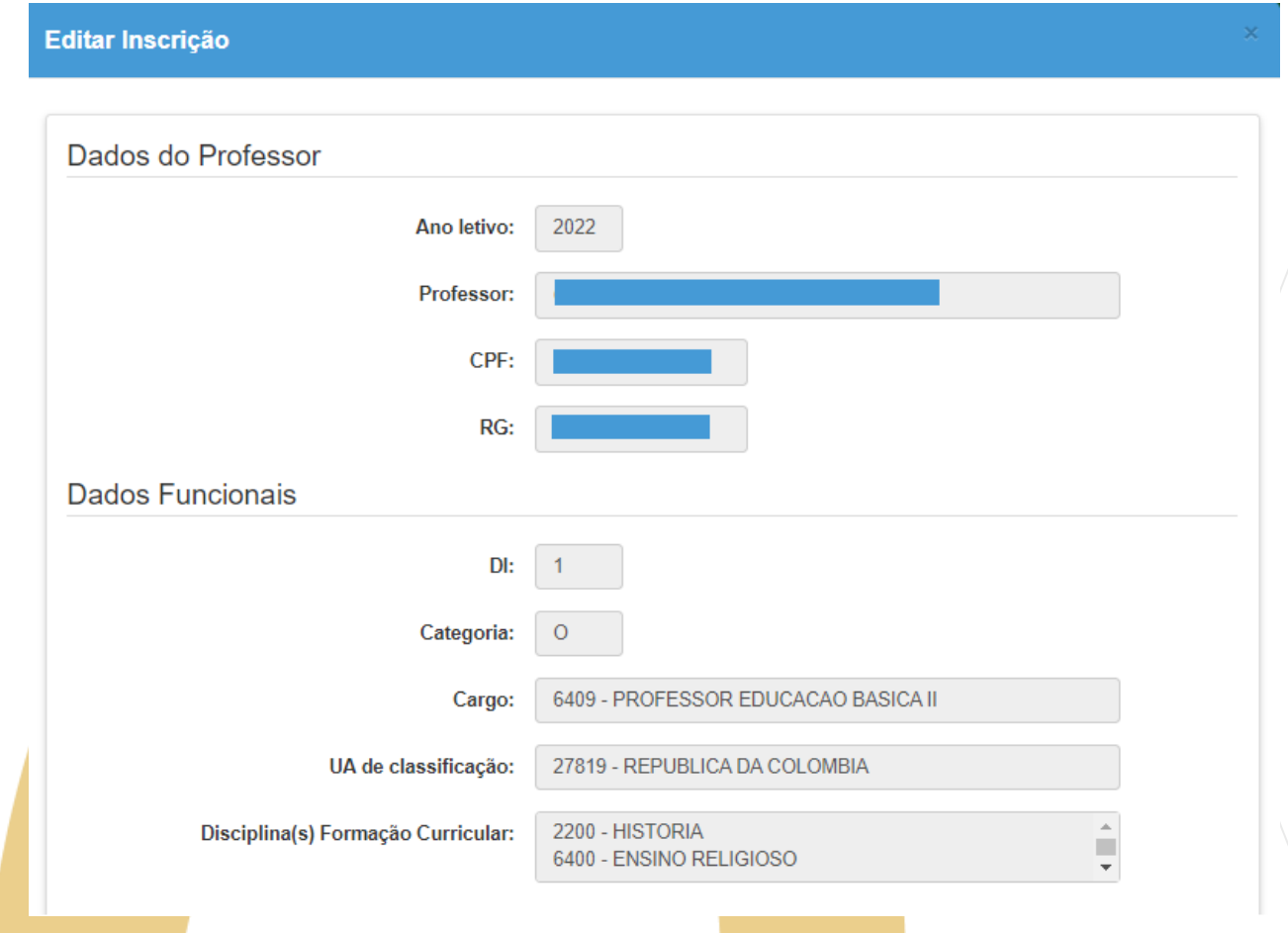

# Atribuição Online – Inscrição 2022 Inscrição

Pontuação do docente:

#### Inscrição Acumula cargo na rede municipal? SELECIONE... Possui deficiência? SELECIONE... -SELECIONE... -Raça/Cor: SELECIONE... -Carga Horária: SELECIONE... Deseja atuar em Programas/Projetos da Pasta? SELECIONE... -Deseja atuar no Itinerário Formativo do Novo **Ensino Médio?** Deseja atuar no Programa Inova Educação? SELECIONE... -

# Atribuição Online – **<sup>38</sup>** Inscrição 2022 Inscrição

Inscrição – Professor Categoria O e Candidatos à Contratação:

- Selecione a Jornada de Opção: Inicial, Básica ou Integral.
- Sinalize se deseja atuar com Programas/Projetos.
- Indique seu interesse no Programa Inova Educação e, ao informar "Sim", selecione a(s) disciplina(s) desejada(s).
- Indicação de acúmulo;
- Pessoa com deficiência PCD;
- Raça.

### Inscrição

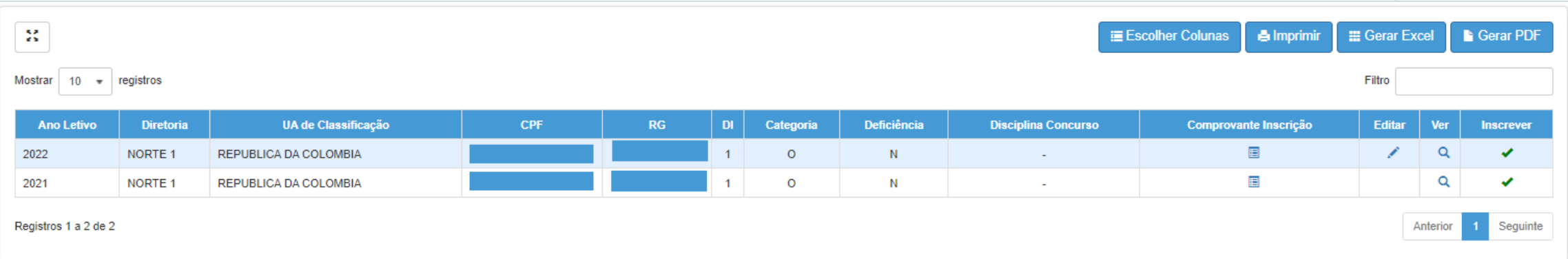

- Ao concluir a inscrição, as informações serão apresentadas no *grid.*
- Durante o período de inscrição, é possível editá-la.

## Atribuição Online – **<sup>44</sup>** Inscrição 2022 Inscrição

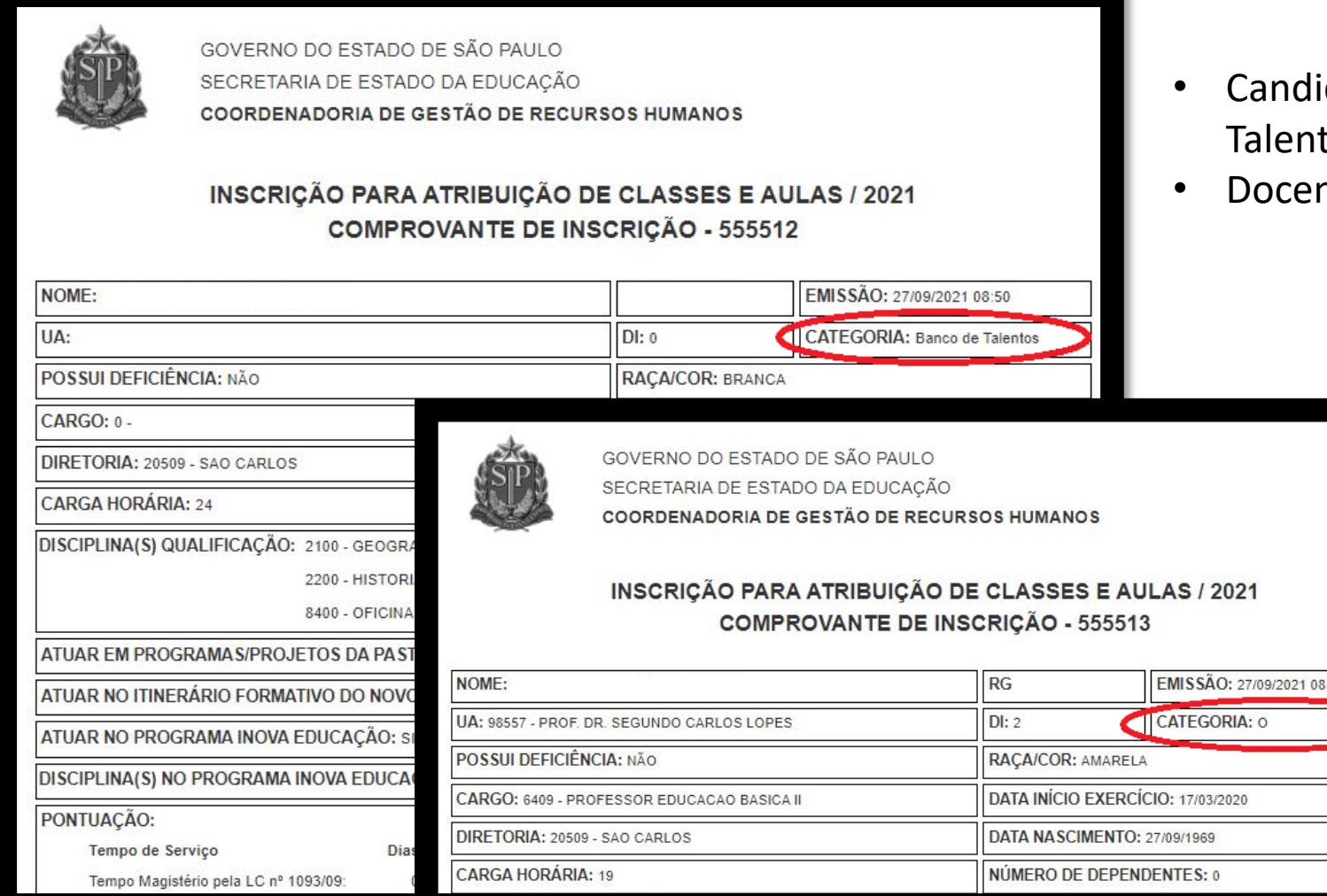

Comprovante de inscrição:

- datos à Contratação (Banco de tos);
- nte Categoria "O".

# Atribuição Online – **<sup>45</sup>** Inscrição 2022 Inscrição

#### Comprovante de inscrição:

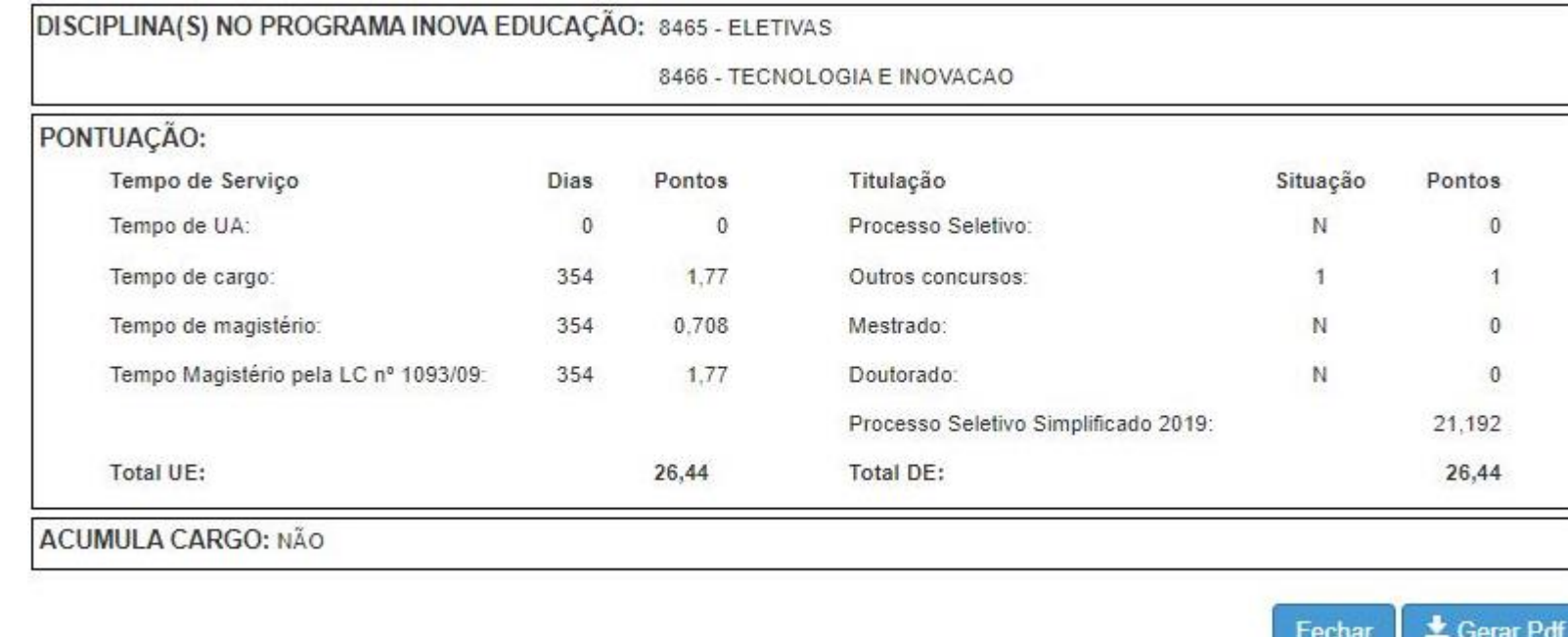

**Obs:** é possível gerar o comprovante em formato PDF.

### Inscrição 2022 -Análise de Recursos

**5**

<https://sed.educacao.sp.gov.br/>

 $\triangledown$ 

#### **Pontos de atenção:**

• Docentes que entraram com recurso só poderão realizar a sua inscrição após o deferimento ou indeferimento do mesmo.

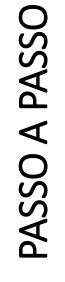

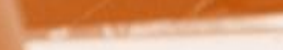

## PORTAL DE ATENDIMENTO

**Em casos de dúvidas ou problemas, sugerimos que registre uma ocorrência no nosso Portal de Atendimento, através do link https://atendimento.educacao.sp.gov.br**

#### Perfil de acesso \*

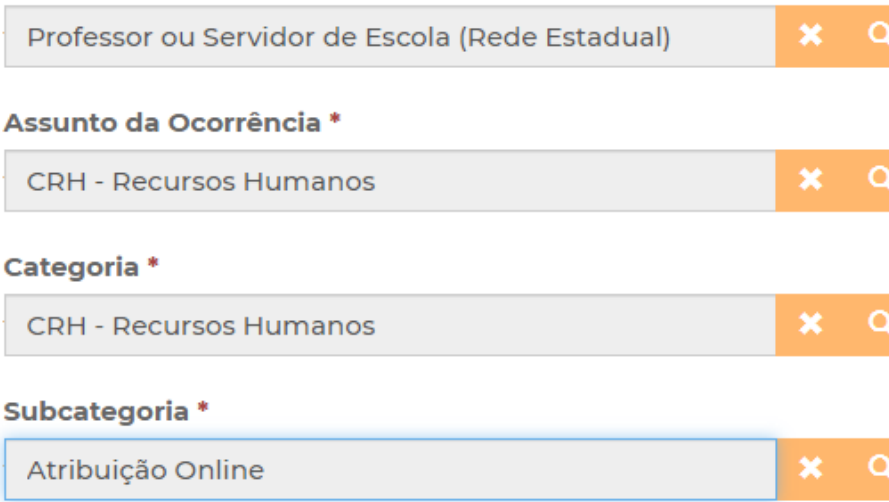

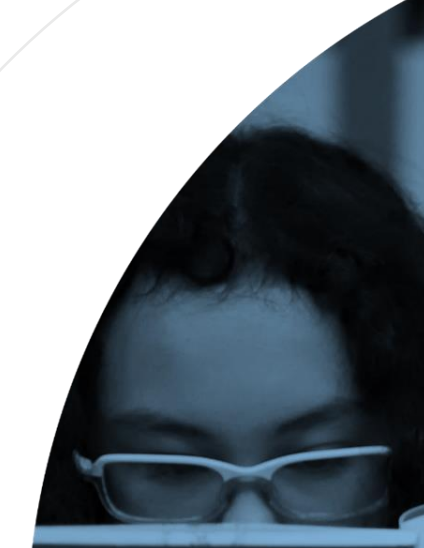

'As vezes parecia que a vida era uma renda. Cheia de fios que se rmando desenhos novos. Só ue nem sempre os riscos que via eram bonitos e delicados.

ia se passa em n mpo bem distante. Das aldeias as às savanas africanas lo a terras brasileiras em elas e navios negreiros. Conta as turas de quatro jovens unidos por nesmo sonho: o desejo de liberdade

 $\Delta$ 

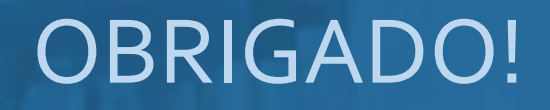

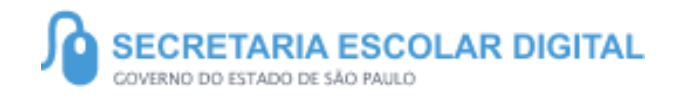

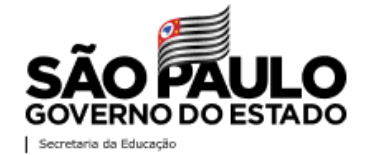